## **Office 365: Hilfe zum Einstieg**

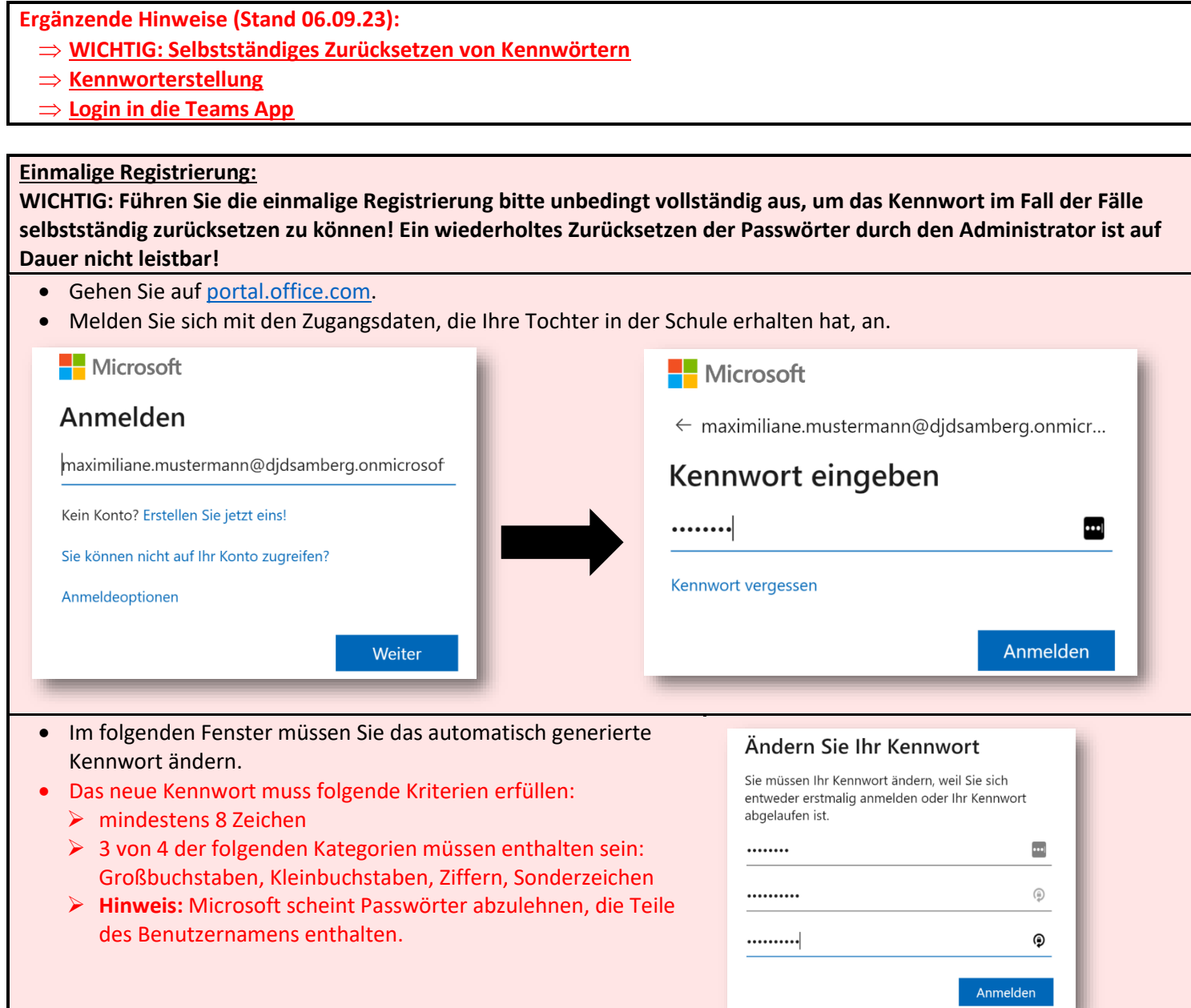

- <span id="page-0-0"></span>• Anschließend werden Sie aufgefordert, eine Telefon-/Handynummer und/oder E-Mail-Adresse zu hinterlegen.
- Dies ist nötig, damit Sie Ihr Kennwort im Notfall selbst zurücksetzen können.

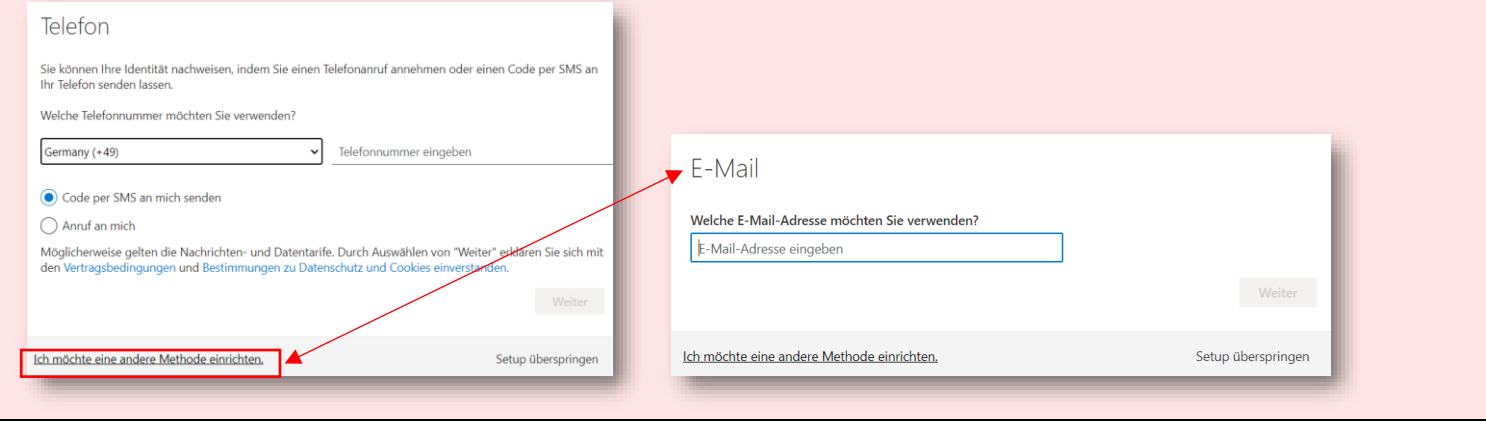

## **Office 365 Login:**

• Nun können Sie sich auf [portal.office.com](https://portal.office.com/) einloggen.

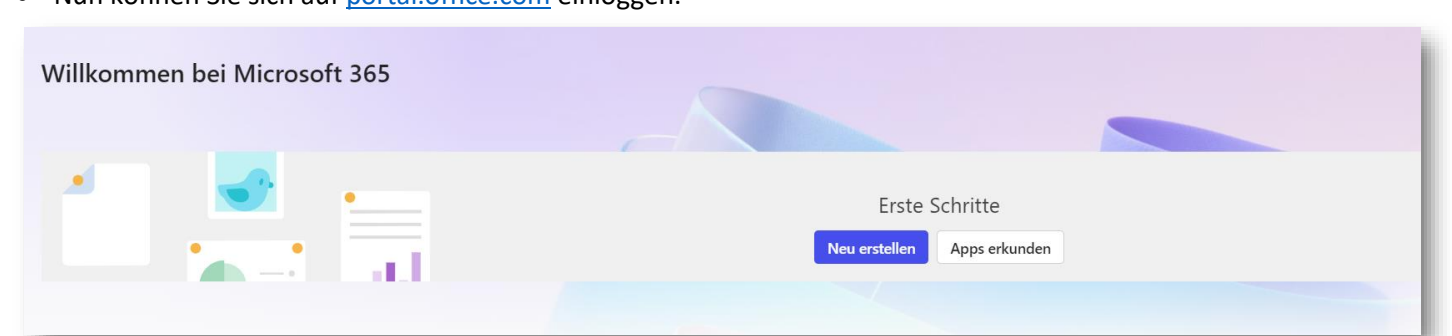

- Hier haben Sie Zugriff auf die Office 365 Online-Anwendungen.
- Sie können diese auch direkt aufrufen, indem Sie [word.office.com,](https://word.office.com/) [powerpoint.office.com,](https://powerpoint.office.com/) usw. eingeben.
- Um auf Ihren OneDrive Cloudspeicher (1 Terrabyte) zuzugreifen, wählen Sie "OneDrive" ([onedrive.com\)](https://www.onedrive.com/)
- Um Ihr Microsoft E-Mail-Postfach aufzurufen, wählen Sie "Outlook" ([outlook.office.com\)](https://outlook.office.com/).
- Vergessen Sie nicht, sich nach Ihrer Sitzung über das Avatar-Symbol (standardmäßig bestehend aus den Anfangsbuchstaben von Vor- und Nachname der Schülerin) rechts oben wieder abzumelden, um Ihr Konto vor Fremdzugriffen zu schützen (z. B. bei der Nutzung an einem fremden PC).

**Teams Login**

- <span id="page-1-0"></span>• Loggen Sie sich mit Ihren Benutzerdaten au[f teams.microsoft.com](https://teams.microsoft.com/) ein.
- Alternativ können Sie die Windows App für MS Teams (oft bereits vorinstalliert, Download nach Login auf [teams.microsoft.com](https://teams.microsoft.com/) links unten) oder die Android bzw. iOS App verwenden (Download im Play- bzw. App Store).
- **HINWEIS: Sollten Sie beim Login in der App auf folgende Option stoßen, "Verwaltung meines Geräts durch meine Organisation zulassen", entfernen Sie bitte hier den Haken und bestätigen mit "OK" (Konto wird dann in Windows** hinterlegt). Alternativ entfernen Sie den Haken und klicken auf "Nein, nur bei dieser App anmelden".

## **Office 365 Pro Plus Download und Installation (OPTIONAL)**

• Loggen Sie sich unter [portal.office.com](https://portal.office.com/) ein.

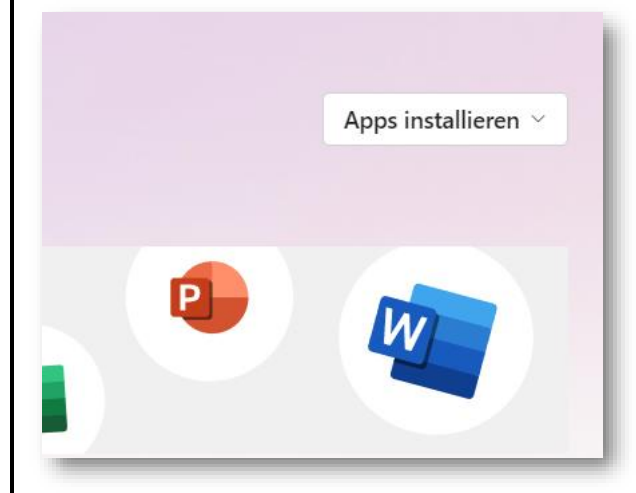

- Klicken Sie rechts oben auf "Office installieren" und "Office 365-Apps" für eine Standardinstallation. Folgen Sie dann den Anweisungen.
- Starten Sie nach Abschluss der Installation eine der Office Apps (z. B. Word) und tragen Sie links unten unter "Konto" Ihre Office 365 Benutzerdaten ein, um die Kopie zu registrieren (dies gilt dann automatisch auch für alle anderen Office Apps).
- Auf diesem Wege können Sie Office 365 auf bis zu 5 PCs, 5 Tablets und 5 Smartphones installieren und betreiben.

Bei Fragen/Problemen wenden Sie sich bitte an das Sekretariat (09621/48112).

M. Hilgart